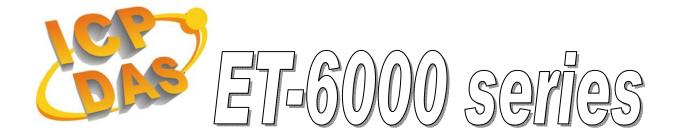

### **Quick Start Manual**

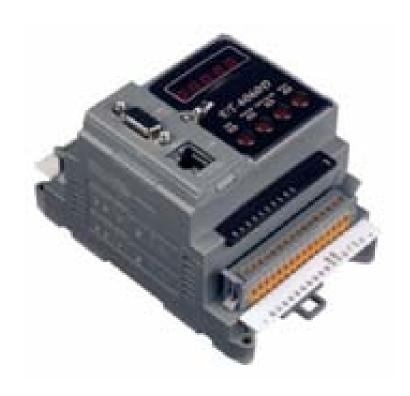

Version 1.11 Mar. 2007

### Package checklist

The package includes the following items:

- One ET-6000 hardware module
- One Quick Start Manual (this manual)
- One software utility CD
- One RS-232 download cable
- One screw driver

### Note:

If any of these items are missed or damaged, contact the local distributors for more information. Save the shipping materials and cartons in case you want to ship in the future.

### Related documents and firmware

### **Documents**

User Manual: ET6000\_User\_Manual.pdf

Quick Start Manual: ET6000\_QuickStart\_Manual.pdf

Location: CD: \NAPDOS\ET6000\Document

#### Firmware:

Location: CD: \NAPDOS\ET6000\Firmware

## 1. Preparation

View of the 1 Unit Module

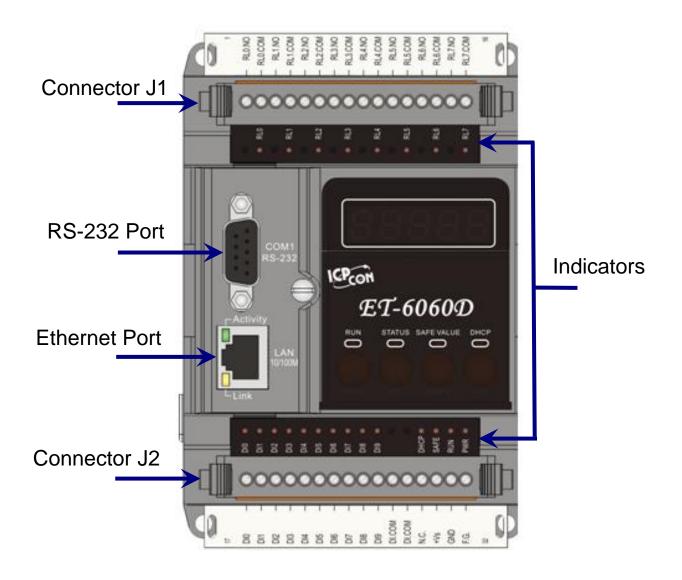

# View of the 2 Unit Module

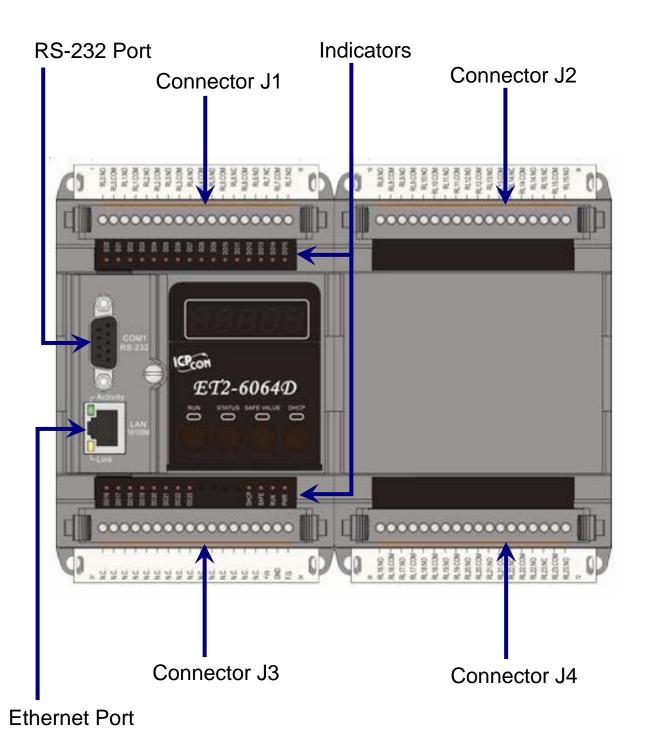

## Mounting the ET-6000

Din-Rail Mounting (One Unit)

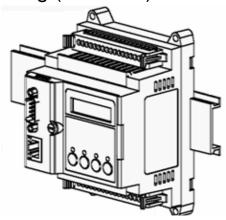

Snap the ET-6000 on to the DIN-rail

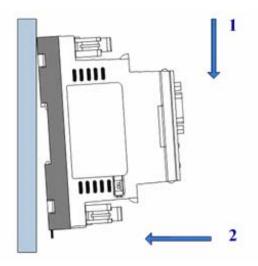

Snap the ET-6000 off from the DIN-rail

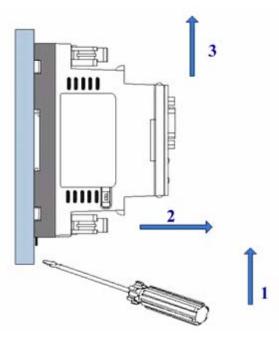

Connecting the ET-6000 into the Ethernet

**Link** the ET-6000 and host PC direct or link the ET-6000 into the same Ethernet as host PC.

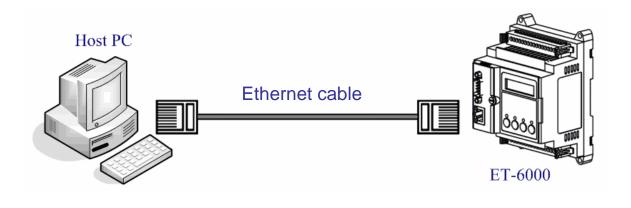

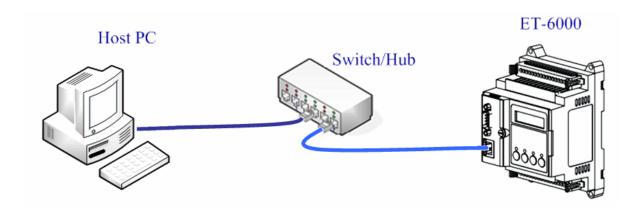

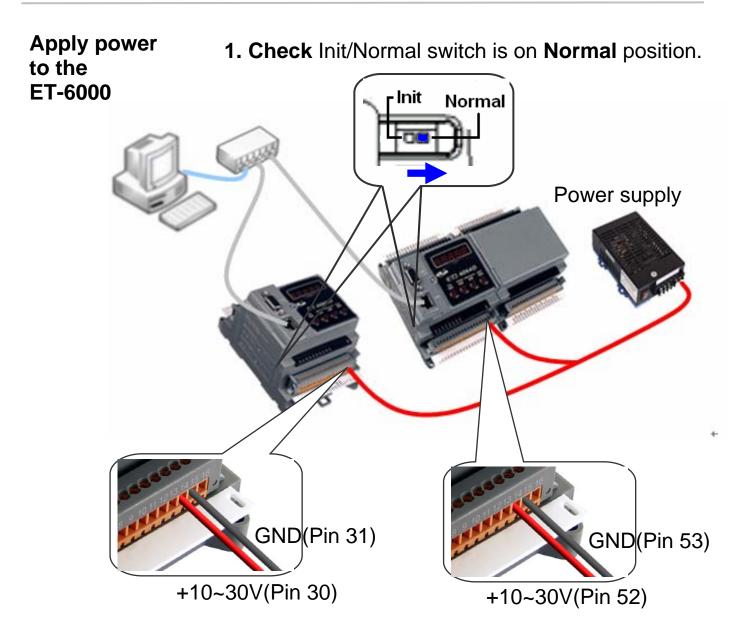

- 2. Apply power (+Vs, GND) to the ET-6000, +Vs can be range from +10V to +30V DC.
- **3. Check** that the 5-digit 7-SEG LED continuously shows the group ID information from 11111 to 44444.
- **4. Check** that the "RUN" LED periodically ON for 0.5 seconds and then OFF for 0.5 seconds.

## 2. Ethernet Configuration

Configuring the network settings correctly is the most important procedure prior to using ET-6000 controller. The following settings must be configured:

Networking settings: IP, Mask, and Gateway of ET-6000.

| Item        | Default       |
|-------------|---------------|
| IP Address  | 192.168.255.1 |
| Subnet Mask | 255.255.0.0   |
| Gateway     | 192.168.0.1   |

### 2.1 Installing PCDiag

The PC Diagnostic tool is located on the shipment CD and FTP. The paths are

- CD:\ NAPDOS \ ET6000 \ Tools \ PCDiag \ Setup\_2.0.5
- ftp:// ftp.icpdas.com / pub / cd / 6000cd / napdos / et6000 / tools / pcdiag / setup\_2.0.5 /

Please follow the steps below:

- 1. Double Click the "Setup.exe" to start installing.
- 2. Click on "Next" when the Welcome window opens.

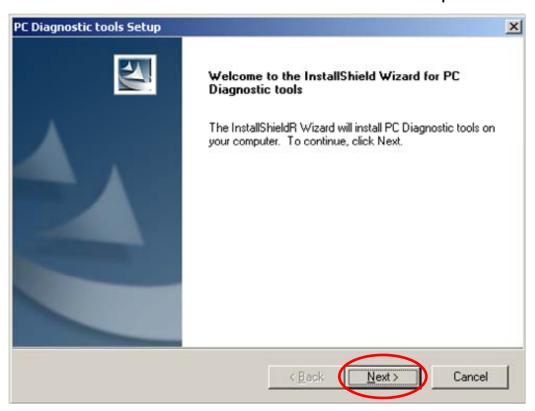

- **3. Click** on "Next" to install program files in the default directory, or select an alternative location by pressing "Browser...".
- **4. Select** the folder using in list of "Start Menu" >> "Program">>, and then click on "Next" to continue
- **5. Click** on "Next" to proceed with the installation.
- **6. Click** on "Finish" to complete the installation.

### 2.2 UDP Searcher -- Search the devices

1. Run the UDP Searcher on the PCDiag folder.

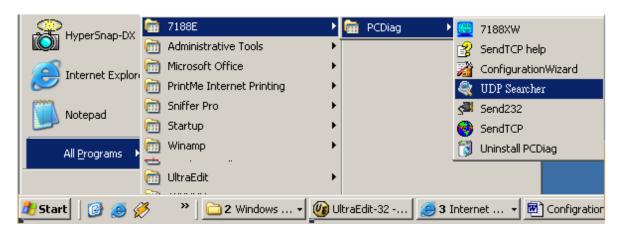

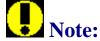

Before using this utility, ensure that you have connected the ET-6000 units installed on the same Ethernet network as the PC is connected to. Please refer to page 5 for Ethernet cable wiring.

2. Click the Search button to scan the ET-6000 modules on the Ethernet network.

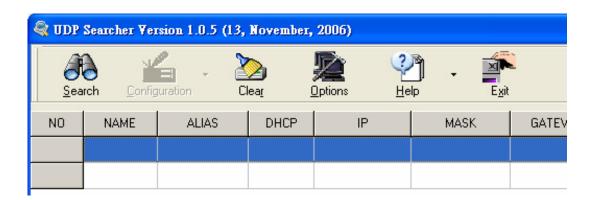

The Search Progress window will appear and list the devices found until timeout or users click the Stop button.

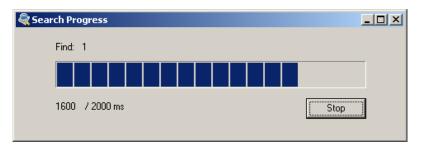

3. Double-click the device item to configure IP settings.

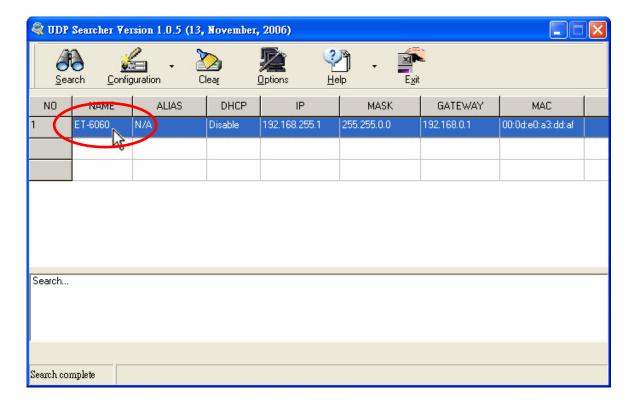

### 4. Press the "Set" button to use the "Recommend Settings".

Or change the IP/ Mask/ Gateway address and Alias name in the "Recommend Settings" partition, then press the "Set" button to take effect of the settings.

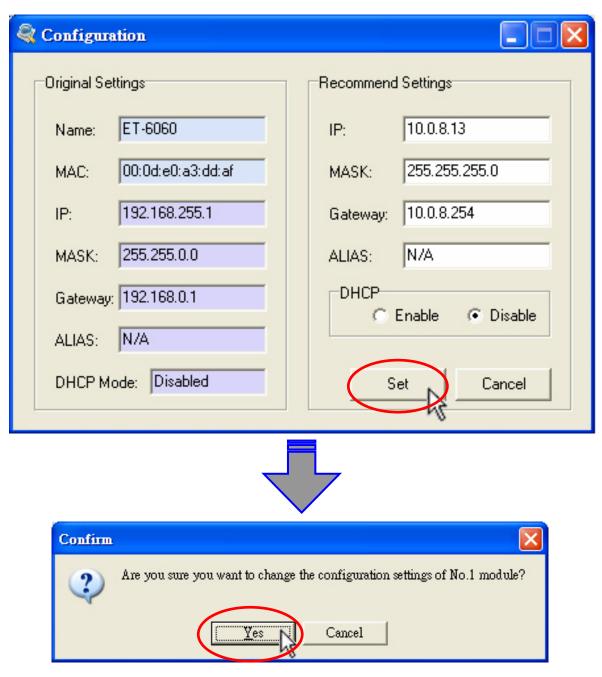

0

Click the "Yes" button will cause the ET-6000 to reboot to make the settings effectively.

**5. Search** again to check whether the settings have been changed or not.

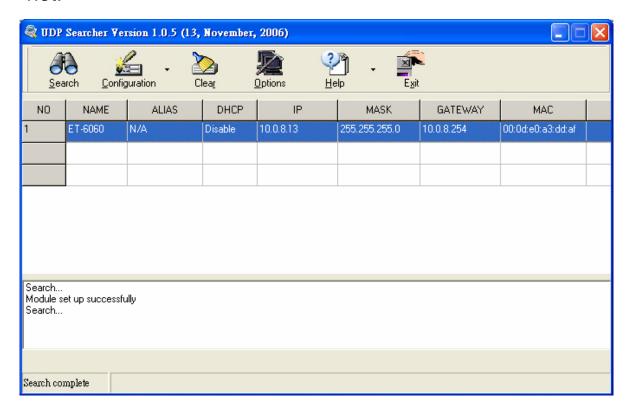

## 3. Connect the ET-6000 -- by web browser

1. Start up the web browser (Internet Explorer, Mozilla or Firefox), input the URL address of the ET-6000 (such as http://10.0.8.13) and then press "Enter" key to link the ET-6000.

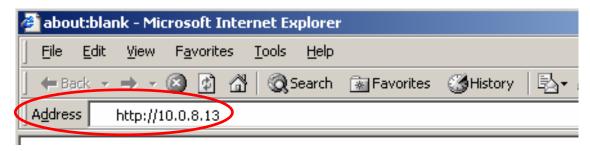

**2. Input** the <u>U</u>ser name and <u>P</u>assword.

**Web page Configuration** 

| Item      | Default                |
|-----------|------------------------|
| User name | Admin (Case sensitive) |
| Password  | Admin (Case sensitive) |

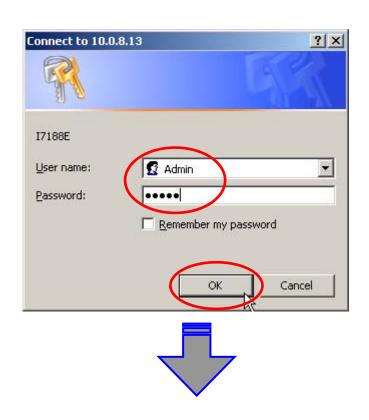

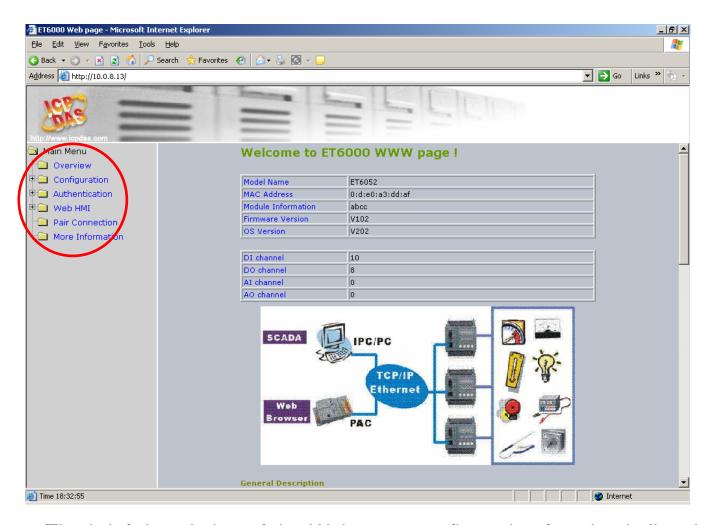

The brief description of the Web page configuration function is listed on six main functions of the tree structure.

### **Technical Support**

If you have problems about using the ET-6000 series modules, please contact ICP DAS Product Support.

Email: Service@icpdas.com

When requesting technical support, be prepared to provide the following information about your system:

- 1. Module name and serial number: The serial number can be found printed on the barcode label attached to the cover of the module.
- 2. Firmware and OS version: See **Overview** on the web browser linked to ET-6000 as showed as page 14 for getting the firmware/OS version information.
- 3. Host configuration:
  - 3-1. Host type: PC, PLC or other host device
  - 3-2. Operating system (If needed)
  - 3-3. Web browser tool (ex. IE, Firefox, Mozilla ...) and version
- 4. If the problem is reproducible, please give full details describing the procedure used to reproduce the problem.
- 5. Specific error messages displayed. If a dialog box with an error message is displayed, please include the full text of the dialog box, including the text in the title bar.
- 6. If the problem involves other programs or hardware devices, please describe the details of the problem in full.
- 7. Any comments and suggestions related to the problem are welcome.

ICP DAS will reply to your request by email within three business days.

Jan. 2007